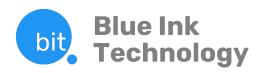

# BIT ELD

# Electronic Logging Device User Manual

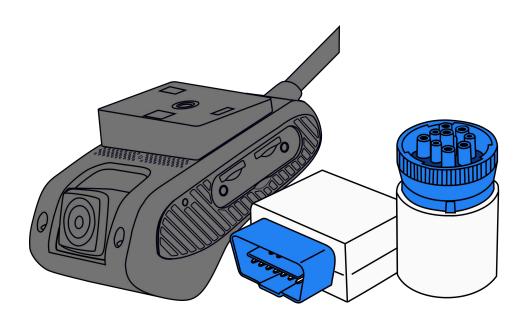

MODELS: BIT17001, BIT17002, BIT17003, BIT17004, BIT18000

# **Table of Contents**

| ELD Mandate Overview            | 3  |  |
|---------------------------------|----|--|
| Setting up a BIT Account        | 4  |  |
| Installing a BIT ELD Adapter    | 5  |  |
| Connecting to a BIT ELD Adapter | 6  |  |
| BIT ELD Adapter and App Lights  | 7  |  |
| ELD Health Status               | 8  |  |
| Home Page                       | 10 |  |
| Unresolved Issues               |    |  |
| Current Load Out                |    |  |
| Certifying Logs                 |    |  |
| Unidentified Drive Time         |    |  |
| Suggested Edits                 |    |  |
| Available Hours                 | 12 |  |
| Sleeper Split Calculation       | 13 |  |
| Recap Calculation               | 13 |  |
| Hours of Service                | 14 |  |
| Adding a Duty Status            |    |  |
| Editing a Duty Status           |    |  |
| Automatic Duty Status Changes   |    |  |
| Co-Driving                      | 16 |  |
| Roadside Inspection             | 17 |  |
| Daily Vehicle Inspection        | 18 |  |
| Documents                       | 19 |  |
| BIT ELD App Settings            | 20 |  |
| Help in the BIT App             | 23 |  |
| BIT ELD Adapter Specifications  |    |  |
| BIT ELD App Device Requirements |    |  |

## **ELD Mandate Overview**

It is important to know that electronic logging devices do not fully automate driver logs, but are a tool to simplify the process of data collection for a driver's logs. For example, you still have to manually set your duty statuses to Off Duty, Sleeper Berth, and so on. You also have to manually certify your records.

The BIT ELD adapter allows your vehicle to communicate with the Blue Ink Tech app over a wireless connection. To support compliance with the FMCSA's ELD mandate, it automates the collection of the following data items:

- Vehicle Identification Number (VIN)
- Odometer mileage
- Engine hours
- Engine on/off status
- Vehicle in-motion status

These are the only data items from the vehicle's database that are used to support compliance with the ELD mandate.

## **Automatically Recorded Driving**

When a vehicle's wheel speed exceeds five miles per hour, a duty status of Driving will be automatically recorded. This automatically recorded Driving event cannot be shortened or edited to any other duty status.

Personal Use or Yard Move, if applicable to the driving event, must be indicated manually by the driver before the BIT ELD adapter detects that the vehicle is in motion.

When the vehicle is no longer in motion, the BIT ELD adapter will automatically record a duty status change to On Duty Not Driving after six minutes if the driver does not manually change their duty status.

# Recordkeeping

Your records are collected and stored on your smartphone or tablet with the Blue Ink Tech app. Records are stored online for at least six months and can be accessed through the web portal at blueinktech.com

## **Required Paperwork**

Blue Ink Tech provides all of the ELD instructions that drivers are required to keep in the vehicle.

Keep physical copies of these documents in the vehicle to comply with the ELD mandate.

#### **DOT Inspection Sheet**

Instructions for using BIT ELD during a safety inspection, and what to do in case of an ELD malfunction.

#### **BIT ELD Quick Start Guide**

This guide is in the box with your BIT ELD adapter, and has all of the instructions for how to set up and use your ELD.

# Electronic versions can be accessed in the BIT app:

Under "Help" in the main menu, select "Knowledge Base". You can search for the document you need and view or download a pdf version.

## **Download the Blue Ink Tech App**

The Blue Ink Tech app is available for iOS and Android devices. Download the app from Google Play or the App Store and create your account to get started with BIT ELD.

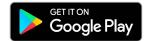

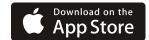

## **Setting up a BIT Account**

When you open the Blue Ink Tech app the first time, you will receive pop-up messages to set permissions for Location, Camera access, and Notifications. For the app to function properly you will need to select "Allow" or "Yes" for all of these permissions.

If you have already created an account online, tap the blue "Existing User" button to log in to your account. Otherwise, follow the Sign Up steps to create your account.

## **User Settings**

Home Terminal Timezone is where your carrier is located, and will be the timezone used for your logbook.

Units of Measure affect your logs, fuel receipts, and Air Scale readings if you have those installed. Imperial will display miles, gallons, and pounds. Metric will display kilometers, liters, and kilograms.

#### **Carrier Selection**

Select whether your carrier is located in the US or Canada. Select "Yes" that you are using the Blue Ink Tech ELD.

Enter your carrier's authorized USDOT number (or your carrier's phone number if you are in Canada).

This will automatically connect your account to your carrier. If your carrier has an Administrator, they will need to accept your request to join the carrier before you have access to the carrier's equipment and hardware.

#### **Carrier Role**

Check the "Check box if you're an admin for carrier" box if you need administrative privileges to set permissions for drivers or view BIT Full Service data. Administrators will have to approve new users who request to join the carrier.

Check the "Check box if you're a driver" box if you will be keeping your logbook with BIT ELD.

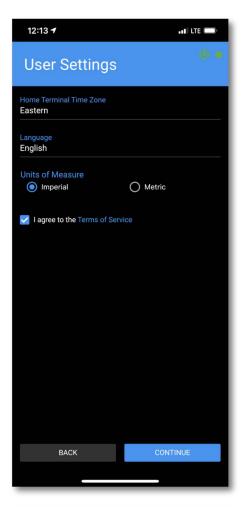

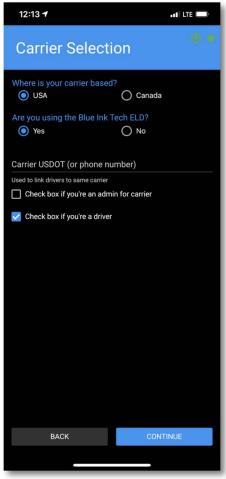

## Installing a BIT ELD Adapter

Locate your vehicle's diagnostic port in one of these three places:

- 1. Under the steering wheel or under the dashboard
- 2. On the left side of the kick panel
- 3. Behind the driver's seat

Before you install your BIT ELD adapter for the first time:

- Install the Blue Ink Tech app on the smartphone or tablet you wish to use for your logs.
- Have your vehicle's engine running. Communication to the diagnostic port may be disabled even with the ignition turned on.

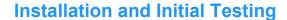

Plug in the BIT ELD adapter to your vehicle's diagnostic port. For heavy duty 6-pin or 9-pin adapters, turn the locking ring clockwise to secure it to the port.

When the ELD adapter receives power it will go through initial self checks and boot up light sequences.

All BIT ELD models end their boot up sequence with the LED lighting up red-white-blue. At this point the ELD is ready to connect to your app through wireless Bluetooth.

## **Splitter and Adapter Cables**

If your port is in the way or hard to reach, or if you need to connect two devices at one time, Blue Ink Tech offers a variety of splitter and adapter cables to use with your BIT ELD. You can find them at our website blueinktech.com/cart or contact your account manager for more information.

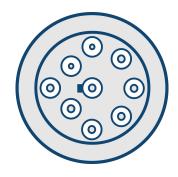

9-Pin J1939 Port In most heavy duty vehicles later than 2005

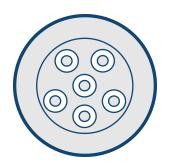

6-Pin J1708 Port In most heavy duty vehicles manufactured before 2006

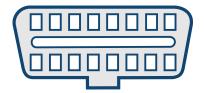

**OBD-II Port** 

In medium duty vehicles. Heavy Duty OBD-II ports need a 9-pin ELD and adapter cable.

## Connecting to a BIT ELD Adapter

Once the BIT ELD has completed its installation sequence and the LED light is blue, you can log in to the Blue Ink Tech app and connect to the ELD adapter.

The Blue Ink Tech app will automatically search for and connect to powered BIT ELDs within its wireless range. The circle in the top-right corner of the app screen will turn gray while searching for ELD adapters, light green when it's found one, and bright green when it has connected.

If there are multiple powered BIT ELDs within range, the app will let you choose which one to pair. The ELD adapters will be listed in order of proximity, from near to far, so your ELD adapter is most likely the first on on this list.

You can check that you are connecting to the correct BIT ELD by watching for the LED light on your ELD adapter to turn green.

#### **Check Your ELD Adapter Settings**

You can also check the ELD Adapter page to ensure you are connected to the correct adapter. Tap the three stacked lines to open the main menu, select Settings, then select ELD Adapter.

This screen will show the serial number of the ELD adapter you are connected to, as well as the VIN of the vehicle in which the ELD is installed.

If you are connected to the wrong ELD adapter, tap the scan button to disconnect and scan for other ELDs in range.

#### Set Favorite ELD

While connected to your ELD adapter, you can set it as your favorite device. In ELD Settings, tap the Favorite ELD toggle so it is blue and to the right.

With this setting on, your app will only connect to your ELD adapter, which will speed up connection time and ensure you never connect to the wrong device.

Do not turn on this setting if you will be driving multiple trucks and connecting to multiple ELD adapters.

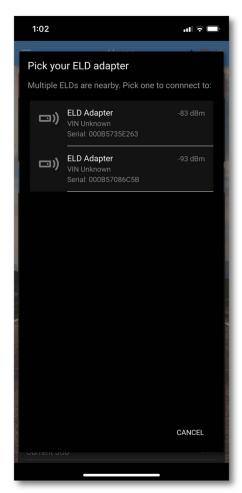

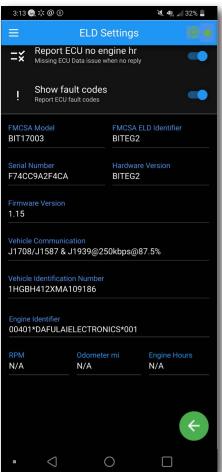

# 6 #1'9 @ '5 dapter and App' @ \ hg

# 6 #1% \$\$% Ub X 6 #1% \$\$&

| BIT ELD Adapter | Blue Ink Tech<br>App | Meaning                                                                    |
|-----------------|----------------------|----------------------------------------------------------------------------|
| Blue            |                      | The BIT ELD adapter is ready to connect to the Blue Ink Tech app           |
|                 | Light Green          | The BIT ELD adapter is connecting to the Blue Ink Tech app                 |
| ●Green          | ●Green               | The BIT ELD adapter is connected to the Blue Ink Tech app                  |
| Blinking Yellow |                      | The engine is on, but the driver has not logged in                         |
| ●Blinking Red   |                      | The vehicle is moving, but the BIT ELD adapter is not connected to the app |
|                 | ●Gray                | The Blue Ink Tech app is searching for BIT ELD adapters                    |
|                 | ●Black               | The Blue Ink Tech app did not find any BIT ELD adapters                    |
|                 | *                    | Bluetooth has been disabled on the smartphone/tablet                       |
| ●Purple         |                      | The BIT ELD adapter has unidentified driver records                        |
| Cyan            |                      | BIT ELD adapter needs to be unplugged and plugged back in                  |

By default, the light on the BIT ELD adapter will turn off 60 seconds after a status change.

## 6 ±1%+\$\$' and BIT17004

When powered, the ELD will blink **purple-red-white-blue**. It may blink **green** at the end if it passes all checks, but not always, and this doesn't indicate anything about connection. It will turn green later when connected.

| BIT ELD<br>Adapter                | Blue Ink Tech<br>App | Meaning                                                                    |
|-----------------------------------|----------------------|----------------------------------------------------------------------------|
|                                   | Light Green          | The BIT ELD adapter is connecting to the Blue Ink Tech app                 |
| ●Green                            | ●Green               | The BIT ELD adapter is connected to the Blue Ink Tech app                  |
| <ul><li>Blinking Yellow</li></ul> |                      | The engine is on, but the driver has not logged in                         |
| ●Blinking Red                     |                      | The vehicle is moving, but the BIT ELD adapter is not connected to the app |
|                                   | ●Gray                | The Blue Ink Tech app is searching for BIT ELD adapters                    |
|                                   | ●Black               | The Blue Ink Tech app did not find any BIT ELD adapters                    |
|                                   | *                    | Bluetooth has been disabled on the smartphone/tablet                       |

LED will stay green for 30 seconds after connection, or if user changes brightness setting.

If never connected: Indicator will remain blinking (yellow/red)

If loses connection: After 90 seconds with no reconnection, indicator will blink for 30 seconds, then stop.

# **BIT ELD Adapter Health Status**

The BIT ELD and Blue Ink Tech app constantly monitor health status and provide and indication when warning or errors are active.

When a diagnostic warning is present, a triangle with an "!" will be present in the top-right corner of the app. When a malfunction is active, a circle with a "!" will be present.

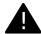

Tap these icons to see more information about what diagnostic warnings or malfunctions are active in your app. The table below summarizes the meaning of each warning and malfunction.

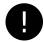

| Message                               | Meaning                                                                                                    |
|---------------------------------------|----------------------------------------------------------------------------------------------------|
| Data Recording Malfunction            | The ELD ran out of available storage space for events.                                                                                                    |
| Data Transfer Diagnostic              | Failed tests to ensure the ELD is able to transfer logs during a roadside inspection. This can also be triggered if there is an error while sending data from the app to the website, such as an incomplete upload, validation check error, or similar issue. |
| Data Transfer Malfunction             | There was an error while transferring data four times in a row.                                                                                                    |
| ELD Disconnected                      | The ELD detected a gap in the vehicle's odometer readings or the vehicle's engine hour reading.                                                                                                    |
| Engine Synchronization Diagnostic     | The ELD was unable to communicate with the vehicle within 5 seconds of needing information from the vehicle's database.                                                                                                    |
| Engine Synchronization<br>Malfunction | The ELD was unable to communicate with the vehicle for more than 30 minutes during a 24-hour period.                                                                                                    |
| GPS Compliance Diagnostic             | The ELD was unable to acquire a valid position within 5 miles of the vehicle's movement.                                                                                                    |
| GPS Compliance Malfunction            | The ELD was unable to acquire a valid position within 5 miles of the vehicle's movement and these events cumulatively represent more than 60 minutes over a 24-hour period.                                                                                   |
| Missing Data Diagnostic               | Required fields for an event were not entered.                                                                                                    |
| Power Diagnostic                      | The ELD was not fully powered in under 1 minute.                                                                                                    |
| Power Malfunction                     | The ELD missed 30 minutes or more of driving time due to not being powered.                                                                                                    |
| Timing Compliance Malfunction         | The ELD detected that its clock was inaccurate by 10 minutes or more.                                                                                                    |
| Unidentified Driver Diagnostic        | The vehicle has drive time that is not associated with a driver.                                                                                                    |

# **Navigating the Blue Ink Tech App**

The main menu of the app is represented by three white lines in the upper left hand corner of the app. Tap this icon to navigate to different app features.

Each of these features will be explained in more detail in the following sections.

# **Blue Ink Tech Support**

Tap "Help" in the menu to access support resources any time. Search the Knowledge base for answers and how-to articles for the BIT app.

Tap the phone number or email for the BIT Support Team to get in touch with our tech support representatives.

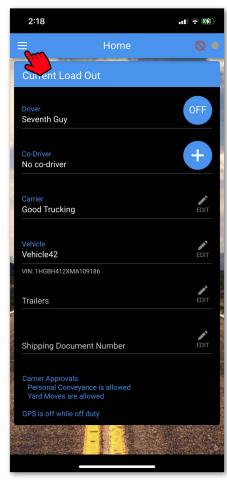

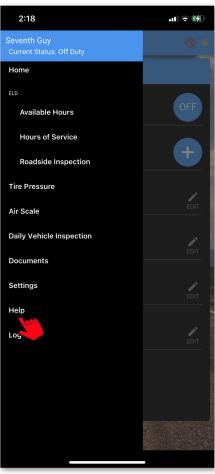

#### The Home Screen

The Home screen shows basic information about your current load, as well as any issues with the app and logs that require your attention. You will have to swipe up on the screen to see all of the information.

#### **Unresolved Issues**

At the top of the screen you may see alerts from your BIT ELD adapter or other BIT sensors, a setting on your phone or tablet that needs to be changed, or a message if you haven't updated to the latest version of the Blue Ink Tech app or BIT ELD firmware.

Tap "MORE" to see details about any of these issues.

#### **Current Load Out**

The Current Load Out displays the following information:

- Your current duty status in a blue circle
- Your name in the Driver field
- Name of your Co-Driver if you have one
- Name of the carrier with which you are sharing data
- Selected vehicle for your shift
- Up to three trailers selected for your shift
- Shipping document number or Job name
- Driver settings for personal use, yard move, or ELD exemption

If you drive for multiple carriers, tap the "EDIT" icon to select which carrier you are driving for currently.

## **Selecting a Vehicle**

While connected to a BIT ELD adapter, the ELD will select the vehicle listed in your Current Load Out. If you have connected to a vehicle not yet created, the app will prompt you to give the vehicle a name.

If the vehicle listed is not the vehicle you're driving, you'll want to navigate to ELD Adapter Settings to scan for other ELD adapters in range.

While not connected to a BIT ELD adapter, you can tap the "EDIT" icon to select any vehicle in your carrier's fleet. Tap "Add New Truck" to add a new vehicle to the fleet.

You can add up to three trailers at one time for your Current Load Out. Tap "Add New Trailer" to add a new trailer to the fleet.

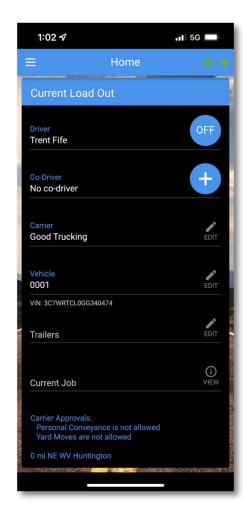

### The Home Screen Cont'd

At the bottom of the Home screen alerts regarding your logbook will appear. These include uncertified logs, unidentified drive time, and suggested log edits sent by an Administrator.

For each of these records, you can tap the X to reject the changes or certification, tap the check mark to accept the changes or certification, or tap "VIEW" to see the record in more detail on the Hours of Service screen.

#### **Uncertified Logs**

You must certify logs within 24 hours after the end of that shift. Any logs left uncertified after that will be shown on the Home screen, and the app will alert you to them when you log out of the app.

#### **Unidentified Drive Time**

These are driving events recorded by the BIT ELD adapter when no driver was logged in to the Blue Ink Tech app. Your carrier administrator can also assign these events to you. You can accept the driving event to have it added to your logs, or you can reject the driving event if you were not the driver at the time.

## **Suggested Log Edits**

Your carrier administrator can't directly edit your logs, but they can suggest edits and notes. You can accept or reject these suggestions.

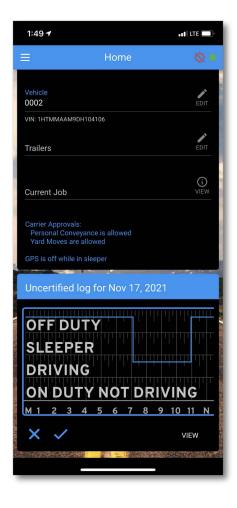

## **Available Hours**

The Available Hours page shows how many hours are left until certain events could potentially place the driver in violation.

The following timers are displayed while driving:

**BREAK** - Time remaining until a 30-minute break is required.

**DRIVE** - Time remaining of your driving hours.

**SHIFT** - Time remaining of your work shift.

**CYCLE** - Time remaining of your weekly cycle.

If you have run out of drive time, shift time, or cycle time those progress bars will show red.

When time remaining is under 10 minutes, the clocks will start displaying seconds. The seconds may not update in real time depending on your device speed, but will update every 30 seconds or so.

When you are in Off Duty or Sleeper Berth status, the Break and Shift clocks change to BREAK REMAINING and SHIFT RESET. These clocks will start counting down your 30-minute break, and your 10-hour shift reset every time you go into an off duty status.

Do not try to navigate the Blue Ink Tech App while driving. The Available Hours page is automatically displayed when the vehicle is in motion.

The only menu options available while the vehicle is in motion are Available Hours and Co-Driver Login. You will be able to change your duty status by tapping your status at the top of the screen.

#### **Available Hours Reminder**

You can turn on notifications to alert you when you are running out of driver or shift time, so you will get an alert even if you are running the Blue Ink Tech app in the background and not looking at the display.

Go to Available Hours Settings to set the time you want to receive these alerts.

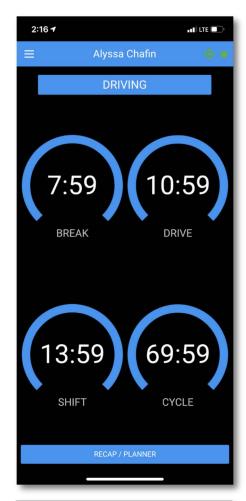

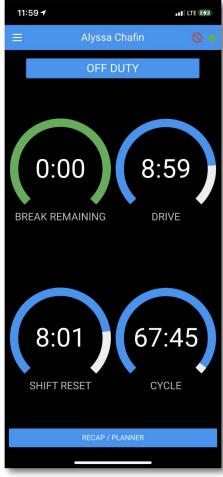

## **Sleeper Split Shift Calculation**

When you complete a break of two or more hours that qualifies as a sleeper split break, the Split button will appear on the Available Hours screen just above the Shift clock.

Tap the Split button to view your available hours calculated for a split shift. In the Split view, qualifying break time in Off Duty or Sleeper Berth does not count against the 14-hour Shift clock.

You must begin your second qualifying break before this split shift clock runs out, or you will be in potential violation.

During your second qualifying break, the Shift clock will show you how long the break must be in order to complete the split shift. Tapping the Split button will show you the usual 10-hour reset countdown if you want a full reset.

During your second qualifying break, the Drive clock will show you how much Drive time you will have available upon completing the break.

You can hide the split button in Available Hours Settings if you only ever want to see normal shift calculations.

## **Recap Calculation**

Tap the RECAP/PLANNER button at the bottom of the Available Hours screen to see calculations for running recap. This screen shows the hours used in the previous 8 days, and the hours that will be recaptured over the next 8 days.

If you are on a 14-day cycle, the recap/planner will show the previous 14 days, and the next 14 days of recap time.

In the example image, you can see that 11.1 hours were used on Oct 6 Those 11.1 hours are added at the end of Oct 13 and will be available for use on Oct 14. The 10.7 hours used on Oct 7 will be recaptured and available for use on Oct 15.

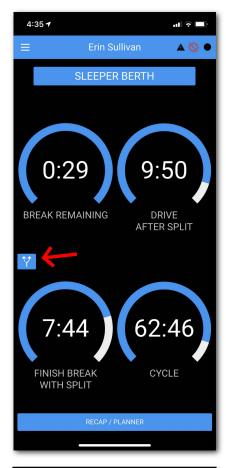

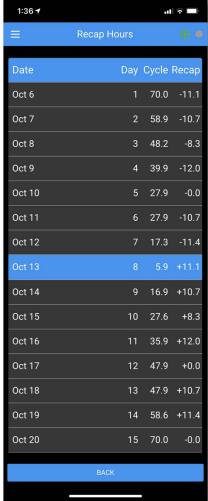

## **Hours of Service**

Driving logs for the current day and the past seven days can be viewed under Hours of Service. As a driver you have the ability to add, delete, and make edits to your records of duty status.

You may find it easier to view the Hours of Service page in landscape mode so the entire graph is visible on the screen without having to scroll.

Below the graph each duty status is displayed with time, duration, location, and any notes you have added. Tapping a status record will highlight it on the graph so you can easily check and edit your logs.

Tap the green "+" button at the bottom-right to open the HOS menu. Here you can add a new duty status, certify your logs, select a different day's logs to view, or claim adverse or emergency conditions.

### **Adding a Record of Duty Status**

To manually add a duty status tap the green "+" button and select "Add Duty Status". This will open the status entry screen.

Tap the duty status you want to enter and add any relevant notes. Your current time and location will be automatically added. Tap the "Time at Home Terminal" field to enter the duty status at a previous time.

You may enter a duty status at any time as long as it doesn't conflict with automatically recorded drive time.

You can also quickly set your duty status by tapping the blue circle in the "Current Load Out" section of the Home page, or by clicking the duty status shown at the top of the Available Hours screen.

## **Editing a Record of Duty Status**

To edit a duty status, tap the "EDIT" icon to the right of the duty status you want to change. This will bring up the detail screen where you can adjust the time, select a different duty status, modify your notes, or delete the duty status entirely.

All edits to a duty status require a note of at least four characters.

**FMCSA Mandate Requirement:** If the BIT ELD adapter detected the vehicle as in motion, then the driving status will be locked and cannot be edited. Messages will alert you if this occurs.

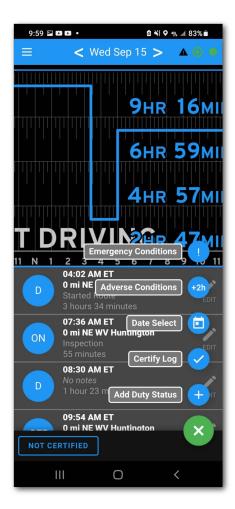

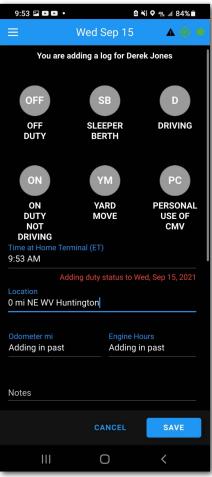

## **Hours of Service (continued)**

#### **Automatic Duty Status Changes**

If the BIT ELD adapter detects vehicle movement over 5 miles per hour the app will automatically set your status to Driving. This is a feature required by the FMCSA ELD Mandate.

If the BIT ELD adapter detects that the vehicle has stopped for 5 minutes and your duty status is still set to Driving, the app will prompt you to see if you are still driving.

- If you select No you will be taken to the duty status entry screen to change your duty status.
- If you select Yes you will be left on Driving.
- If there is no response within one minute of the prompt, the ELD will automatically change your duty status to On Duty Not Driving.

To help maximize your drive time, the On Duty Not Driving status will be entered at the beginning of the six minutes of stationary time.

The Blue Ink Tech app will only change your duty status from Driving to On Duty Not Driving after the interval described above. If you turn off your vehicle or disconnect from the ELD adapter by moving outside of Bluetooth range before the 6-minute interval, you will remain set to Driving.

## **Duty Status and Logging Out**

We recommend going Off Duty and logging out of the app at the end of your shift.

Remaining in Driving, Yard Move, or On Duty Not Driving will cause your available hours to be incorrect when you next log in to the app.

To help prevent this from happening, the Blue Ink Tech app will send a notification if you are in an on-duty status while the app is closed. Be sure that you have allowed notifications from the app in your device settings.

## **Co-Driving**

When a job requires two drivers to operate as a team, both drivers need to be logged in to the Blue Ink Tech app before any driving is done.

This will allow the co-drivers to trade off as the active driver, prevent the inactive driver from connecting to the ELD adapter, and fix any drive time that gets assigned to the wrong driver.

Both drivers will need to have a BIT account and belong to the same carrier in order to be co-drivers.

#### Add a Co-Driver

On the Home screen, tap the plus sign beside "Co-Driver". Select your co-driver from the list of drivers that belong to your carrier.

Choose whether you and your co-driver will be sharing one device or using separate devices to run the Blue Ink Tech app.

Choose which of you will be the first active driver. Then tap "OK" to add your co-driver.

## **Using Separate Devices**

If you are using separate devices, your co-driver will receive your request in their own app. Once they have accepted your request, the co-driving icons will appear on both of your apps' Home screens.

The signal bar icon will be blue for the active driver, and means their app will connect to the BIT ELD adapter. Any automatic driving time will be assigned to the driver with the blue signal bar icon.

The co-driver can tap the signal bar icon to request to become the active driver and record logs when it's their turn to drive.

Tap the X icon next to the co-driver to remove them. Logging out of the app will also remove your co-driver.

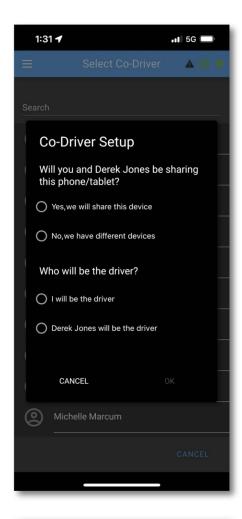

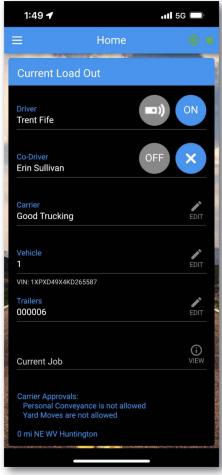

## **Roadside Inspection**

This screen shows all of the information required in the event of a roadside safety inspection. You will need to swipe the page from left to right to see all of the information displayed in the app.

Tap the green gear icon in the lower-right corner of the screen for a menu of options.

Date Select: Jump to the day's logs you wish to view.

Toggle Imperial/Metric: Switch between miles and kilometers.

**Toggle Unidentified Driver Logs:** shows any unidentified driving events recorded by the BIT ELD adapter.

### Sending logs to the DOT

You can send your logs electronically to the safety officer.

Tap "Send Records to DOT Web Server" or "Email Records" if the DOT officer requests a copy of your logs. The officer should give you a routing number to enter in the "Output file comment" field. Your logs will be sent in the comma-separated-variable format required by the FMCSA ELD mandate.

The Blue Ink Tech app can only email records to the predetermined DOT email address. We are required to encrypt logs before sending them, so any other recipients would be be unable to read them.

If you would like to send logs elsewhere, you can download a PDF report in the web portal at blueinktech.com, save it, and send it wherever you need.

## **Required Paperwork for Inspections**

The ELD mandate requires that drivers keep instructions for inspections with them in the cab of the truck. We send a DOT Inspection Sheet with every BIT ELD order.

You can access this file electronically as a PDF from our Knowledge Base, where you can download and print a physical copy, or save the PDF to your device.

Go to knowledge.blueinktech.com in your browser, or select Help from the app menu and tap Knowledge Base. Then search for "inspection".

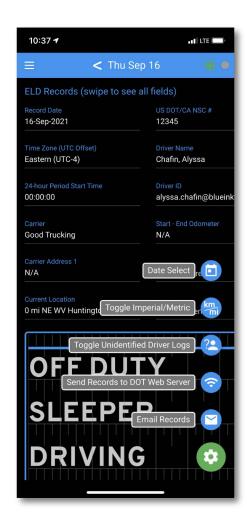

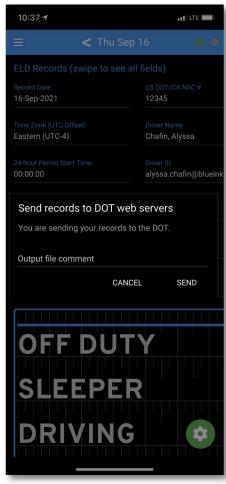

# **Daily Vehicle Inspection**

Daily Vehicle Inspection allows you to use the Blue Ink Tech app to enter your required pre-trip inspection and share it with your carrier automatically. You can only enter DVIRs for the current day.

The Vehicle and Trailer selected for your Current Load Out are automatically displayed for your DVIR. You can change this by tapping "Change Vehicle" or "Select a Trailer" if needed.

Tap "Add Issue" to see a list of areas of concern. Check the box for any area with an issue and add specific notes in the "Remarks" field.

When your report is complete, tap the green disk icon to save it. Saving will make your inspection report available to your carrier's administrator on the Blue Ink Tech web portal.

#### **DVIR Reminder**

The Blue Ink Tech app will display "DVIR Not Completed" as an Unresolved Issue to remind you to complete your daily inspection. You can turn off this reminder in General Settings.

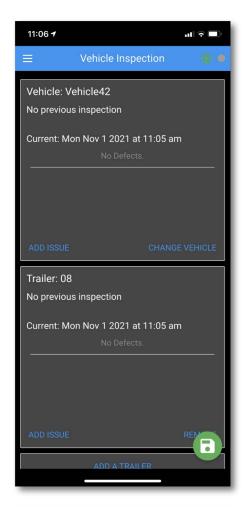

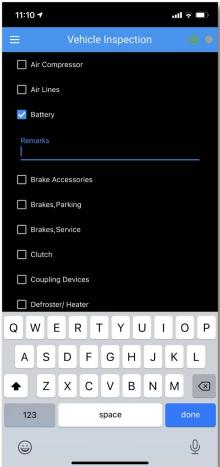

### **Documents**

You can add many types of documents in the Blue Ink Tech app and upload them to the web portal. You can take a picture of the physical document and attach it as well.

Viewing these documents in the Blue Ink Tech web portal is a feature of our BIT Full Service platform. If your vehicle is not subscribed to BFS, your documents cannot be viewed later. You can subscribe your vehicle to service in the web portal under Subscriptions, or contact your account manager for more information.

Tap the green + icon to add a new document. Tap in the "Document type" field to select the type of document you wish to create.

- Fuel Receipt
- Bill of Lading
- Maintenance Receipt
- Officer Citation
- Permit
- Registration
- Insurance
- IFTA

- MC Page
- CDL
- Medical
- Lease
- Accident
- DVIR
- Inspection
- Scale Ticket

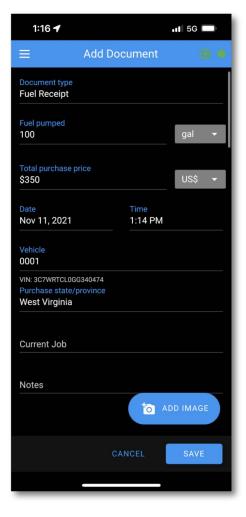

## **Fuel Receipts**

You can keep track of your fuel purchases for your records or in collaboration with our IFTA Tracking services.

The date, time, vehicle, and purchase state will be automatically filled in by the Blue Ink Tech app based on your current location. Make sure to edit any relevant data when entering a fuel receipt from a previous time.

You may enter the amount of fuel pumped, the purchase price, any shipping document or job numbers, and any relevant notes.

Tap the "ADD IMAGE" button to take a picture of your fuel receipt.

Tap "SAVE" at the bottom of the screen to upload your document to the Blue Ink Tech website to be saved and viewed by your administrator.

To add another fuel receipt, tap the green + icon.

To edit or delete an existing fuel receipt, tap the "EDIT" icon next to the receipt entry on the Documents screen.

## **BIT ELD App Settings**

Under Settings you can view and edit information for the Blue Ink Tech app, your BIT ELD adapter and other BIT hardware, and your driver account.

#### **Display Settings**

**Keep screen on:** Enable to keep your device display on at all times while the Blue Ink Tech app is active, so you can see your Available Hours while driving. This also helps to keep your device and ELD adapter connected.

**Night Mode:** Turn Night Mode on and off, or schedule the hours when the app will automatically switch to Night Mode.

### **ELD Settings**

**Show Driver Logs:** Toggle to show or hide ELD functions in the app

**Connect to ELDs:** Turn off Bluetooth scanning in the app so it will not connect to powered BIT ELDs in range.

**Favorite ELD:** Set your currently connected ELD adapter as the only ELD your device will scan for and connect.

**Scan for more ELDs:** Tap the "scan" button to have the app manually scan for powered ELD adapters in range. This will disconnect your device from its paired ELD adapter should you connect to the wrong adapter.

**Unresolved Issues Entries:** Toggle these settings to show or hide alerts for missing ECU data, VIN, engine hours, and fault codes.

The bottom half of this page displays information about your currently connected ELD adapter, and any data it is receiving from the vehicle.

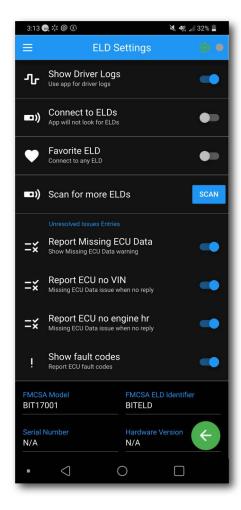

# **BIT ELD App Settings (Continued)**

## **Available Hours Settings**

**Show split-sleeper button:** Toggle to show or hide the split button when you have completed a qualifying break.

**Modify status when moving:** Toggle to show or hide the Driving, PC, YM, and +2 buttons at the bottom of the screen that can be used to change duty status or claim adverse conditions while driving.

**Available Hours Reminder:** Set and customize alerts to know when your Shift and Drive clocks are running out.

### **DVIR Settings**

**Show DVIR Tools:** Show or hide DVIR functions in the app and menu.

**DVIR Reminder:** Turn on for a daily reminder in Unresolved Issues to complete an inspection.

## **Sensors Settings**

**GPS always on:** Turn on to share location with the server even while in Off Duty or Sleeper Berth status. By default the app does not track location when you are not working.

**Alert for new tire sensor:** Get notifications when a new TPMS sensor is found.

**Tire sensor alerts:** Get alerts when a TPMS sensors reads pressure above or below your set limits.

**Show Air Scale Warnings:** Get alerted when a sensor reads over 100 psi, which likely means your sensor is installed incorrectly.

**Air Scale Mode:** Use Standard mode for solid or palleted cargo, so new weights are only displayed when cargo is settled and the weight has stopped changing. Use Agriculture mode for loose cargo like grain to see every new weight reading displayed while weight is changing.

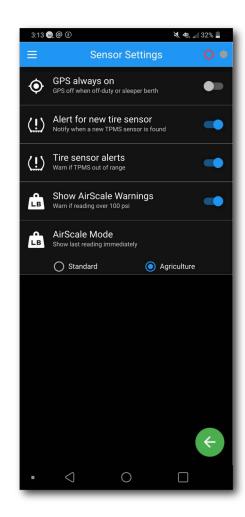

# **BIT ELD App Settings (Continued)**

### **Carrier Settings**

The Carrier Information screen displays your current Carrier and DOT number. Drivers who have joined multiple Carriers can tap the "Carrier Name" field to select the Carrier for their current load.

Drivers cannot join or leave Carriers in the Blue Ink Tech app. Log in to the web portal at blueinktech.com to manage Carrier roles.

### **Driver Settings**

The Driver Information screen displays your Driver Account information. To make edits or changes to any of this information, the driver's device must be connected to the internet so that any changes are saved to the web portal.

Some Driver settings and permissions must be set by a Carrier Administrator in the web portal. Administrators can allow drivers to user Personal Use or Yard Move as duty statuses, and can mark drivers as ELD Exempt.

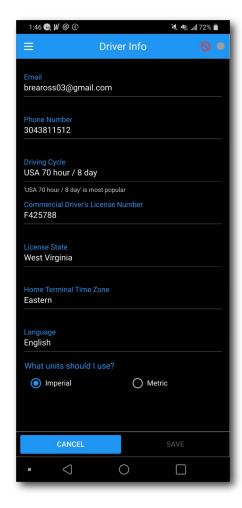

# Help in the Blue Ink Tech app

## **Knowledge Base**

The Blue Ink Tech Knowledge Base offers detailed articles to guide BIT ELD and Air Scale users through the app and web portal features.

You can browse by topic, or search for a needed article by typing the search bar.

The Knowledge Base can be found in the app by selecting Help from the main menu, then tapping "Knowledge Base".

You can also access the Knowledge Base on any device by entering knowledge.blueinktech.com into your browser.

#### **Data**

This section allows you to upload data to the server.

**Sync data to web:** Uploads your current logs, documents, and weight readings to the web portal where your admin can view them.

**Upload my database:** Uploads a more detailed file with app data for the BIT Support Team to use for investigating app issues. Sending this data will not update the admin portal.

**Save app debug data:** Saves app log data for the BIT Development Team to use for investigating app issues. There is no need to turn this on unless a support rep requests it.

## **Contact Support**

Tap the phone or email icons to get in touch with the BIT Support Team.

## **App Version**

Your current app version is displayed at the bottom of this screen.

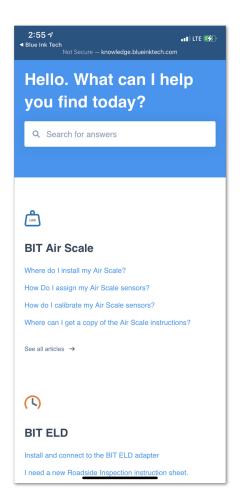

## **BIT ELD Adapter Specifications and Requirements**

#### FCC - United States Federal Communications Commission

This device complies with Part 15 of the FCC Rules. Operation is subject to the following two conditions:

- 1. This device may not cause harmful interference, and
- 2. This device must accept any interference received, including interference that may cause undesirable operation.

Any Changes or modifications not expressly approved could void the user's authority to operate the equipment.

This equipment complies with FCC radiation exposure limits set forth for an uncontrolled environment. This Equipment must be exclusively utilized in a transportation vehicle.

Contains transmitter module FCC ID: QOQBGM111

#### **IC – Industry Canada**

This radio transmitter has been approved by Industry Canada to operate with the embedded chip antenna. Other antenna types are strictly prohibited for use with this device.

This device complies with Industry Canada's license-exempt RSS standards. Operation is subject to the following two conditions:

- 1. This device may not cause interference, and
- 2. This device must accept any interference, including interference that may cause undesired operation of the device.

Exception from routine SAR evaluation limits are given in RSS-102 Issue 5.

Contains transmitter module IC: 5123A-BGM111

Cet émetteur radio (IC : 5123A-BGM111) a reçu l'approbation d'Industrie Canada pour une exploitation avec l'antenne puce incorporée. Il est strictement interdit d'utiliser d'autres types d'antenne avec cet appareil.

Le présent appareil est conforme aux CNR d'Industrie Canada applicables aux appareils radio exempts de licence. L'exploitation est autorisée aux deux conditions suivantes:

- 1. L'appareil ne doit pas produire de brouillage; et
- 2. L'appareil doit accepter tout brouillage radioélectrique subi, même si le brouillage est susceptible de provoquer un fonctionnement non désiré de l'appareil.

Les limites applicables à l'exemption de l'évauation courante du DAS sont énoncées dans le CNR 102, 5e édition.

Contient le module émetteur IC: 5123A-BGM111

#### **SAE – Society of Automotive Engineers**

Blue Ink Tech is registered with the Society of Automotive Engineers and has been assigned manufacturer code 738 for identifying its devices communicating on a vehicle's diagnostic bus.

Blue Ink Tech's 9-pin BIT ELD adapter conforms to J1939/16: it autodetects the communication speed of the vehicle's diagnostic port and configures itself automatically. It works with Type I and Type II vehicles that communicate at 250 kbaud or 500 kbaud. The 9-pin adapters support the J1939 communication protocol.

Blue Ink Tech's ELD adapters support the J1708 and J1587 standards.

#### **Bluetooth**

Blue Ink Tech's ELD adapters are Bluetooth qualified with declaration ID D030732.

# **App Device Requirements**

The Blue Ink Tech app runs on Android and Apple devices.

Your device must support Bluetooth 4.0 (also known as Bluetooth Smart and Bluetooth Low Energy) to communicate with the ELD adapter.

Your device must be able to communicate over the Internet during a roadside safety inspection. This is because the safety official may request that you send your logs to them electronically while at roadside. This will be possible if your device has cellular capabilities and an active data plan or if you have a wireless hotspot device that will allow your device to communicate over the Internet while stopped for a roadside inspection. A device that only supports a Wi-Fi connection with no means of communicating over the Internet while stopped for a roadside inspection will not be acceptable.

## Legal

Please check our website (www.blueinktech. com) for our current Terms of Service and Privacy Policy.